## **.3 کد ورود امن**

ورود دو مرحله ای سامانه پنجره واحد تجارت فرامرزی به منظور افزایش ضریب امنیت و حفاظت از نام کاربری، امکانی را فراهم میآورد تا با استفاده از رمز دوم ارسالی به گوشی همراه هوشمند کاربران، شخصی غیر از صاحب حساب کاربری قادر به ورود به صفحه مورد نظر نباشد. برای شروع الزم است نرمافزار Authenticator را بر روی گوشی هوشمند خود نصب نمایید.

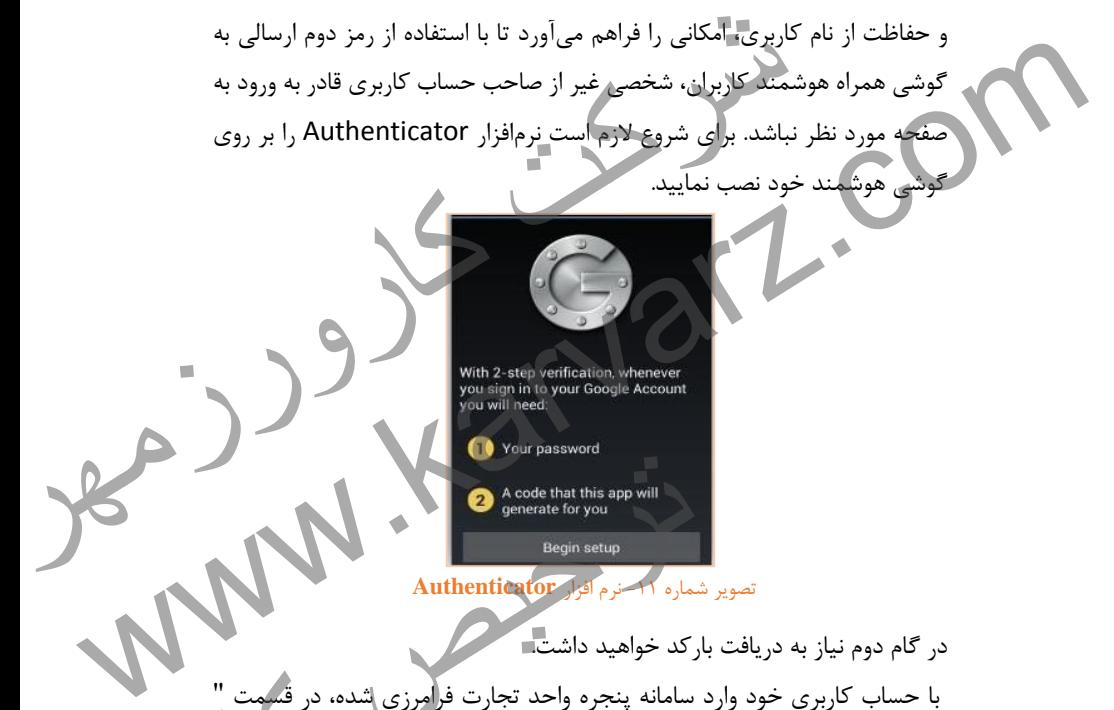

تصویر شماره -44 نرم افزار **Authenticator**

در گام دوم نیاز به دریافت بارکد خواهید داشت. با حساب کاربری خود وارد سامانه پنجره واحد تجارت فرامرزی پروفایل من " قادر به رویت بارکد خواهید بود. a code that this app will<br>Begin setup<br>Begin setup<br>کد خواهید داشت<del>.</del><br>سامانه پنجره واحد تجارت فرامرزی شده، در قسمت<br>کد خواهید بود.<br>کد خواهید بود.

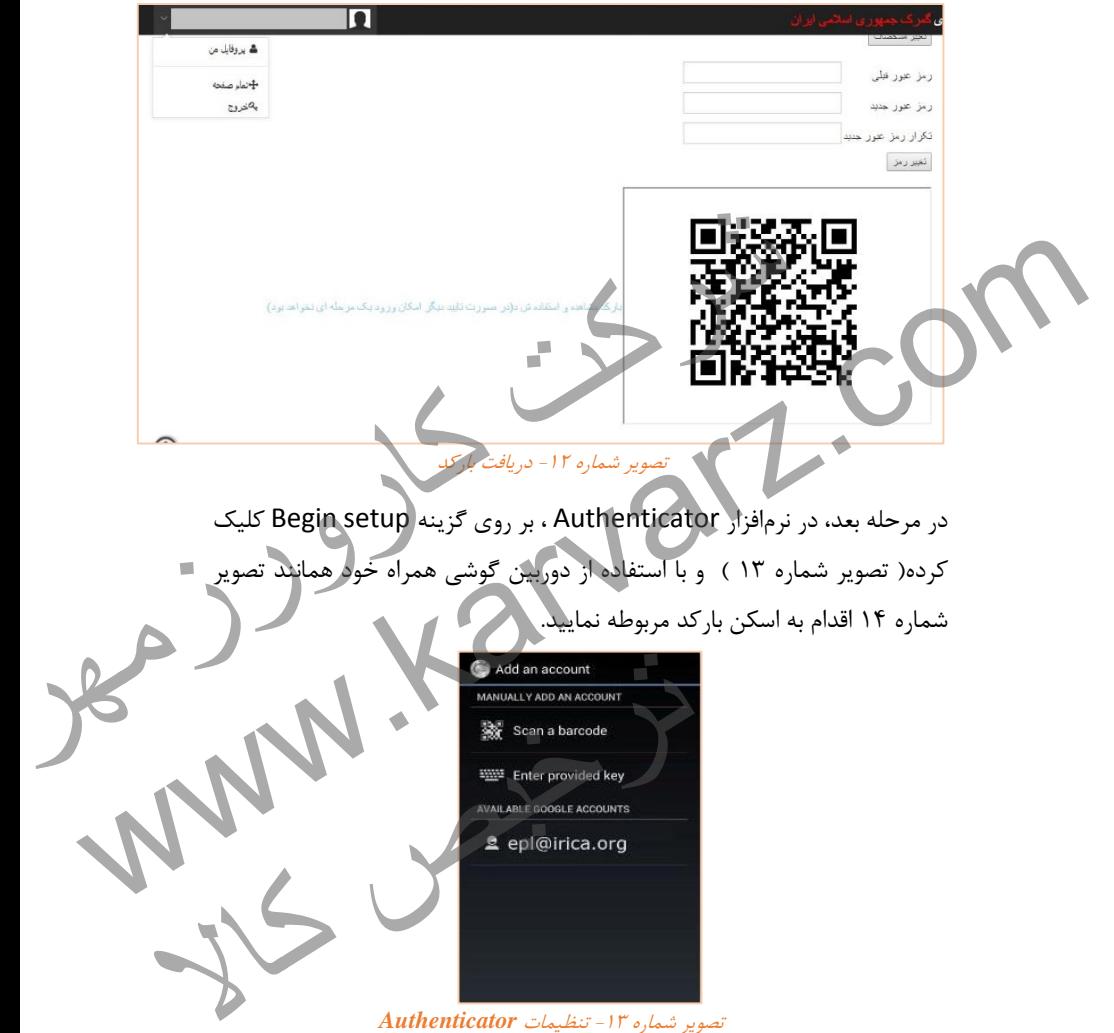

تصویر شماره -49 تنظیمات *Authenticator*

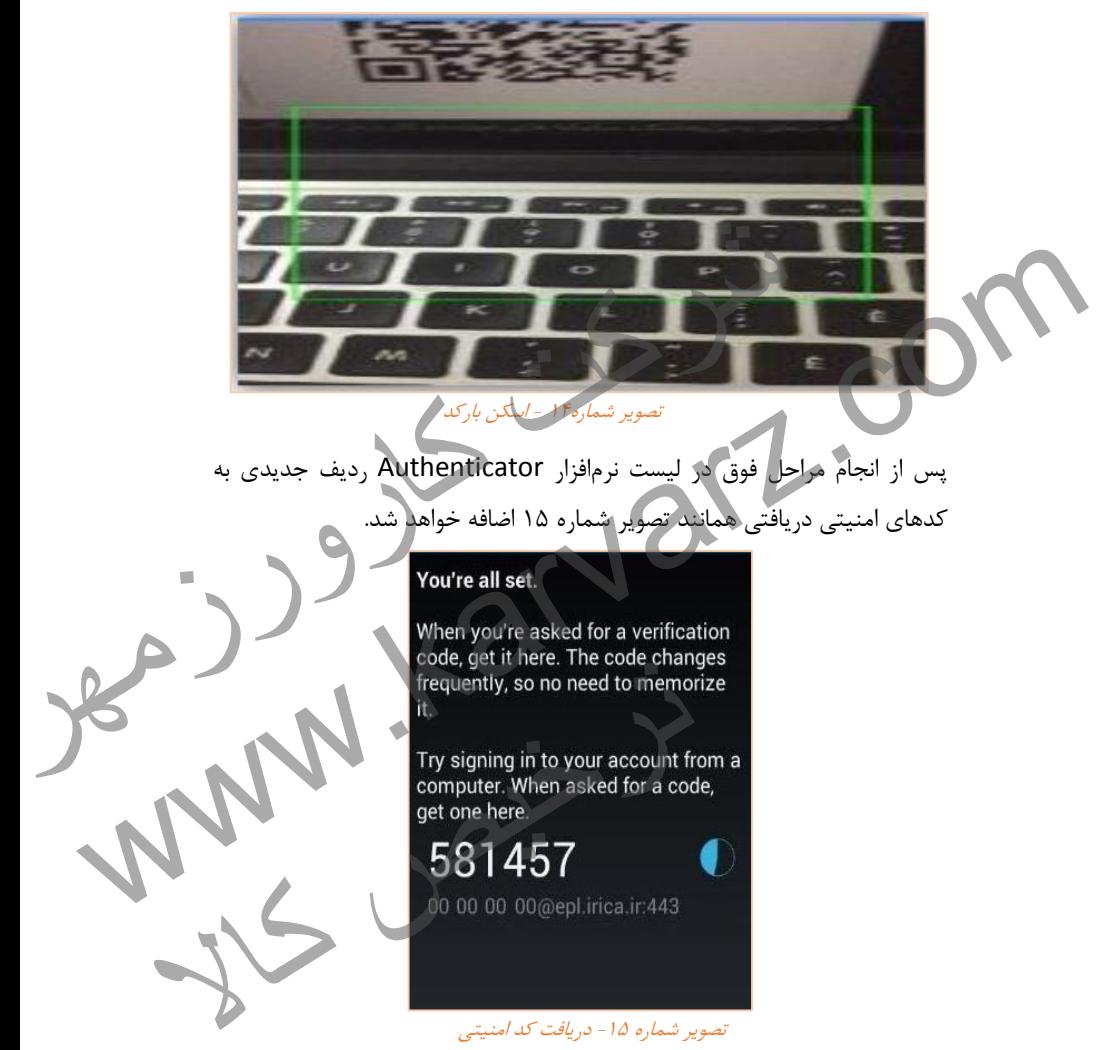

پس از طی این مراحل جهت دریافت کد ورود امن میبایست در سامانه پنجره واحد تجارت فرامرزی بر روی لینک " بارکد مشاهده و استفاده شد ) در صورت تأیید دیگر

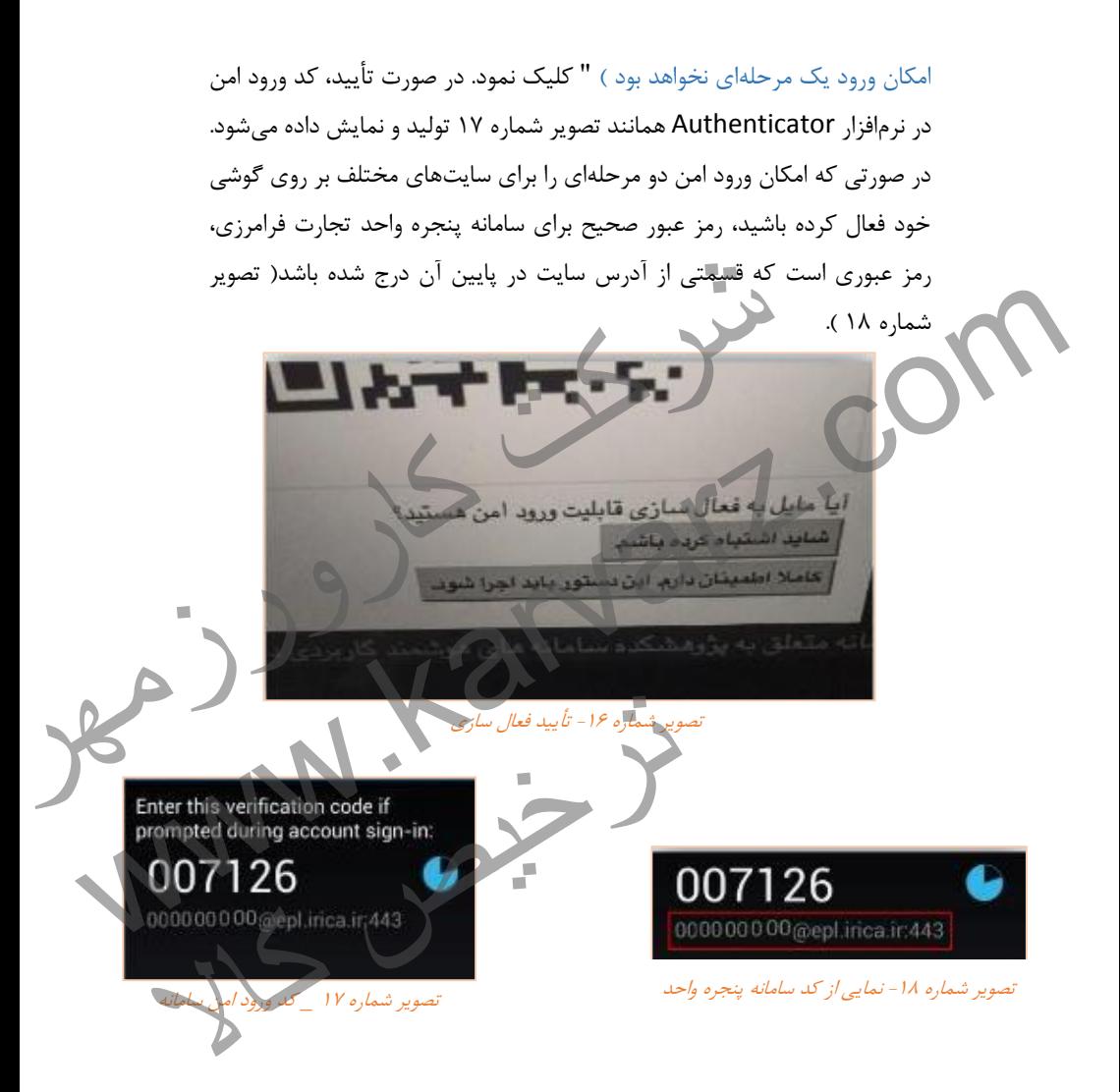

از این پس جهت ورود به سامانه پنجره واحد تجارت فرامرزی عالوه بر نام کاربری و رمز عبور، وارد کردن کد ورود امن دریافتی نیز الزامی است.

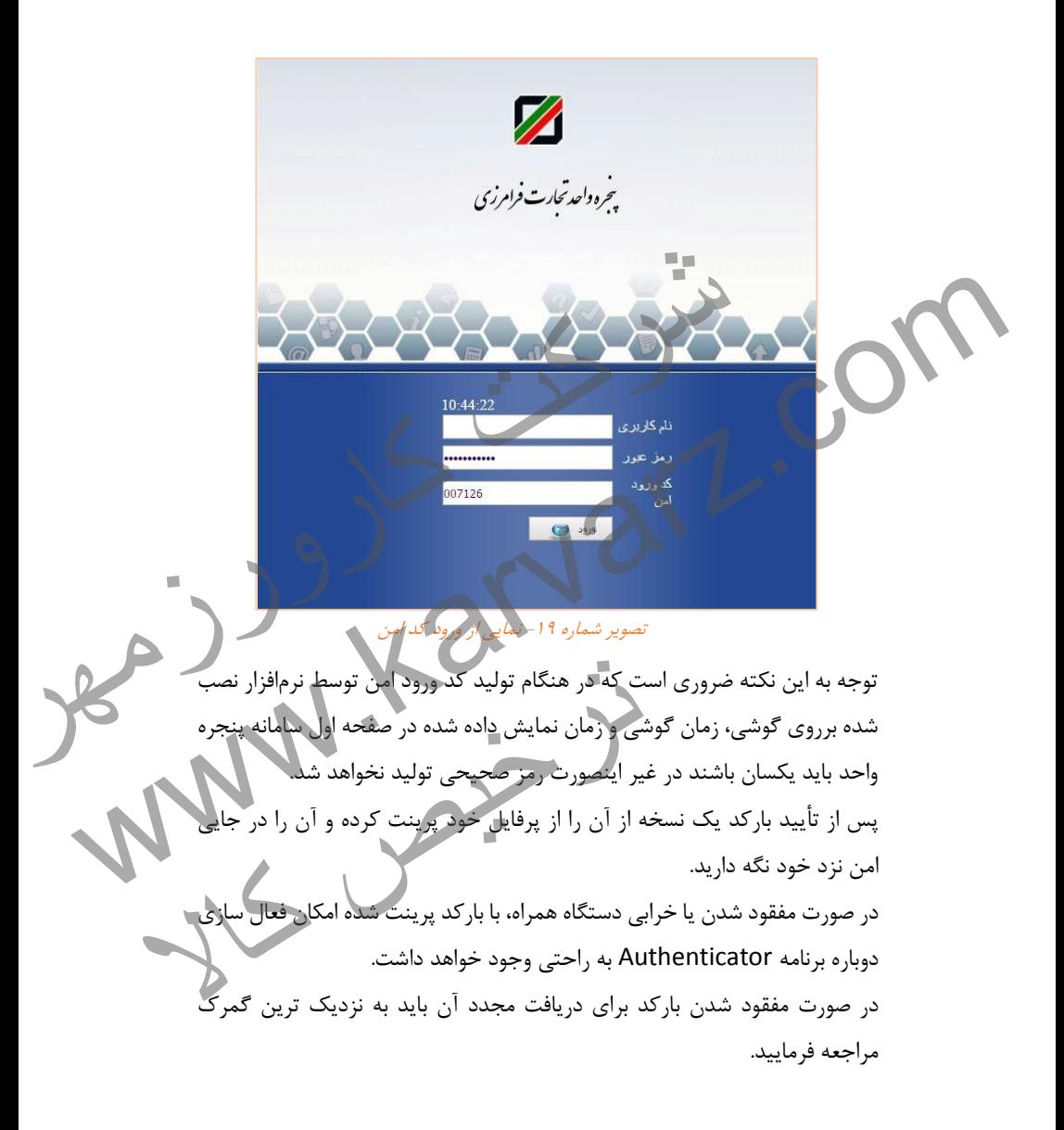

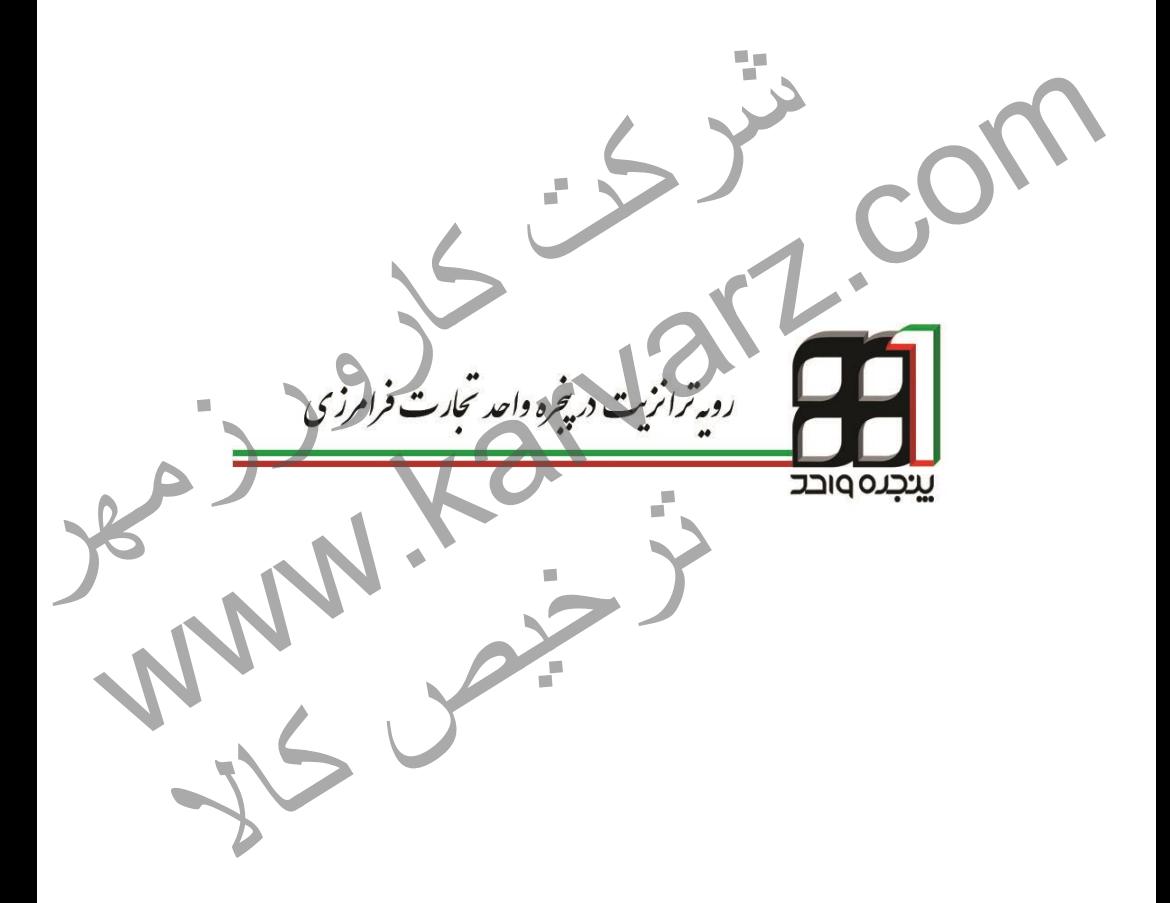

## **.4 رویه ترانزیت در پنجره واحد تجارت فرامرزی**

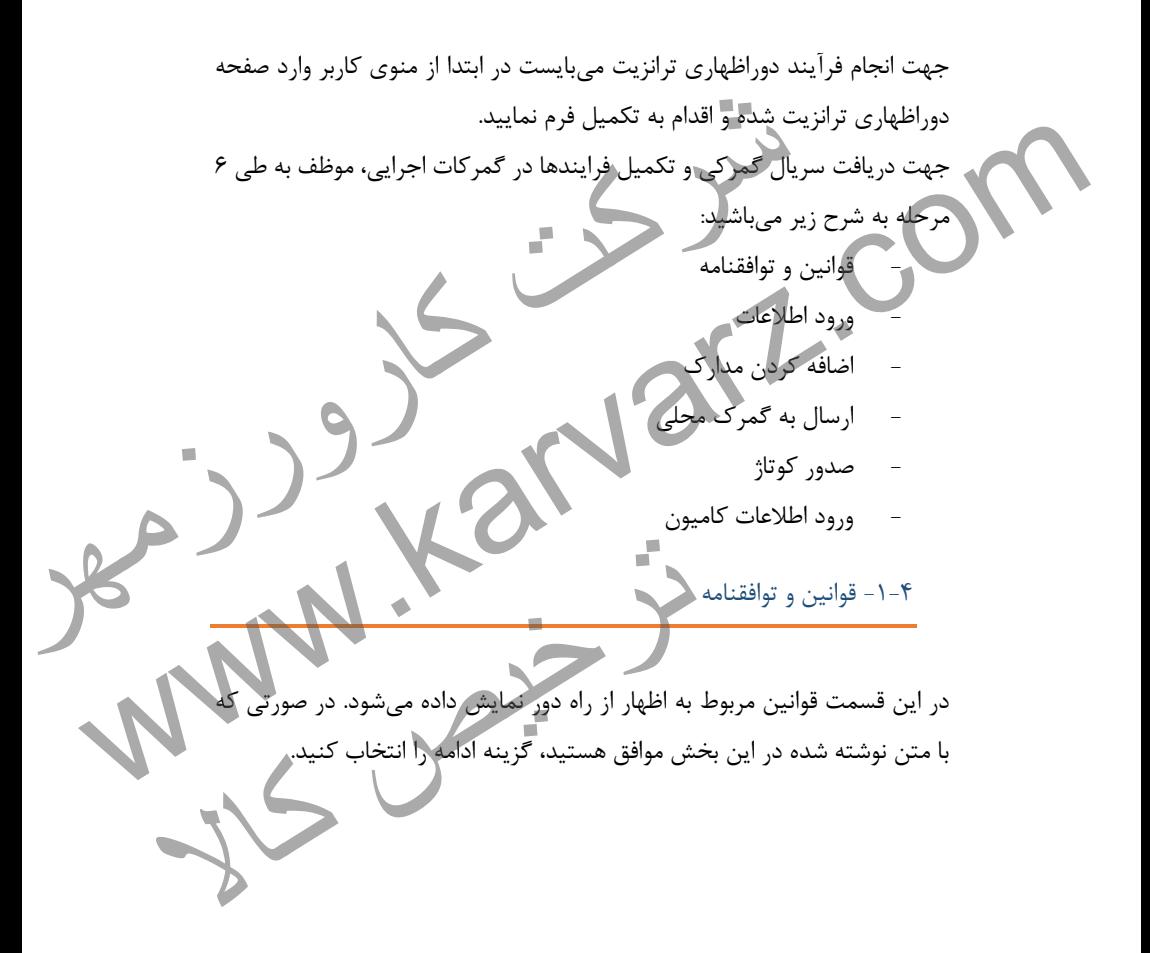

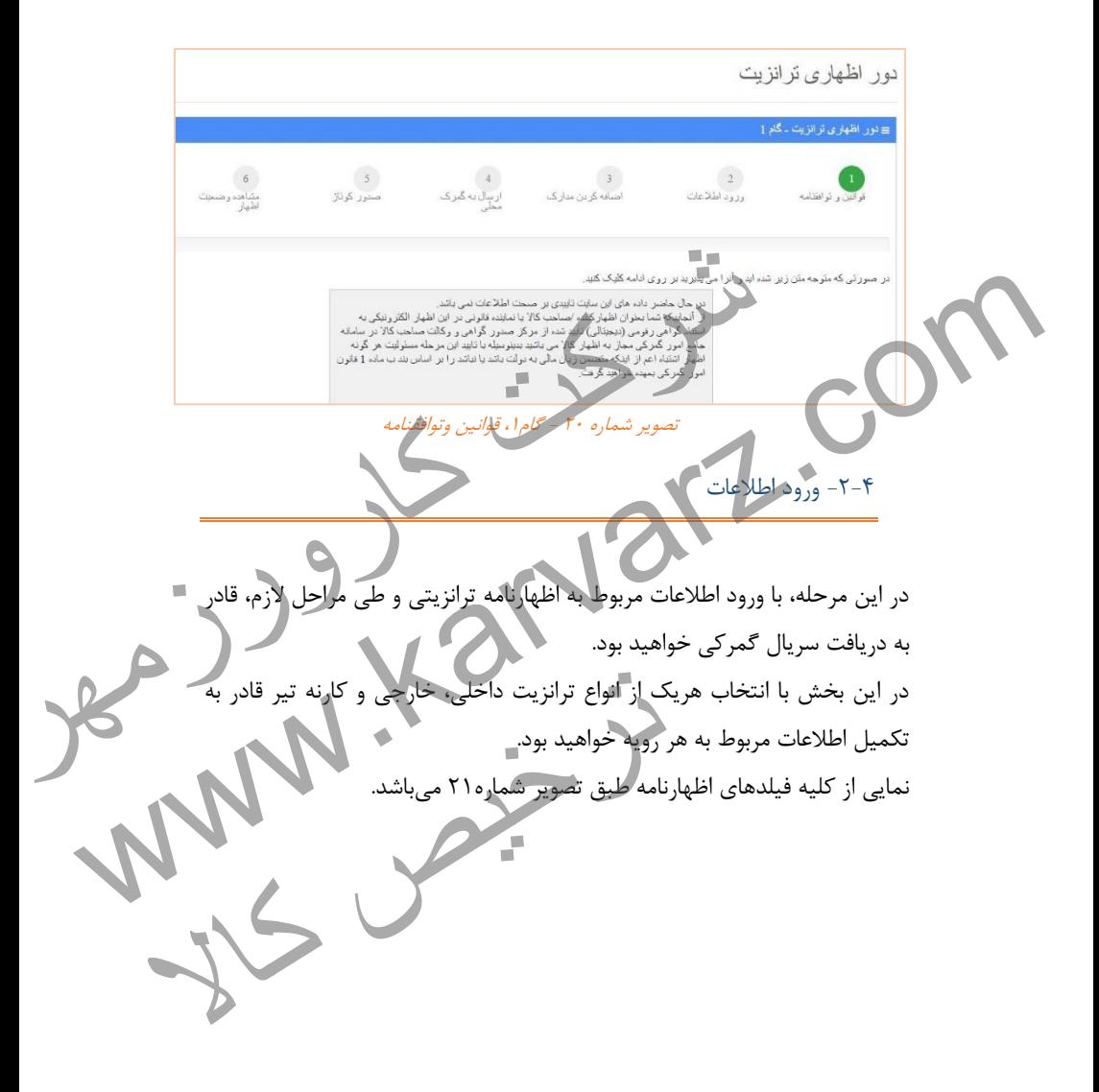

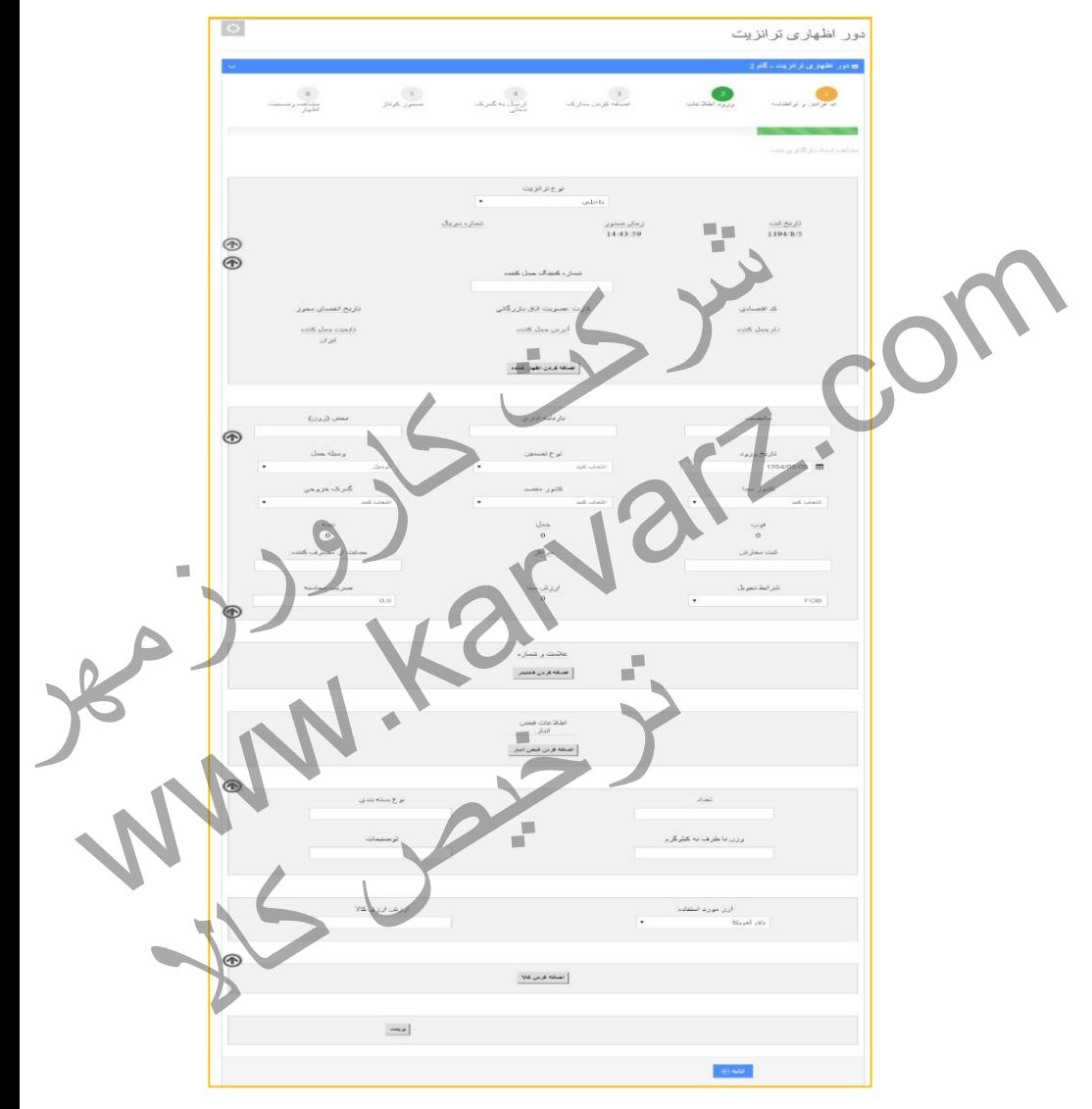

تصویر شماره ۲۱- گام ۲، ورود اطلاعات اظهار

جهت انجام دوراظهاری ترانزیت ابتدا نوع ترانزیت مربوطه را انتخاب نمایید.

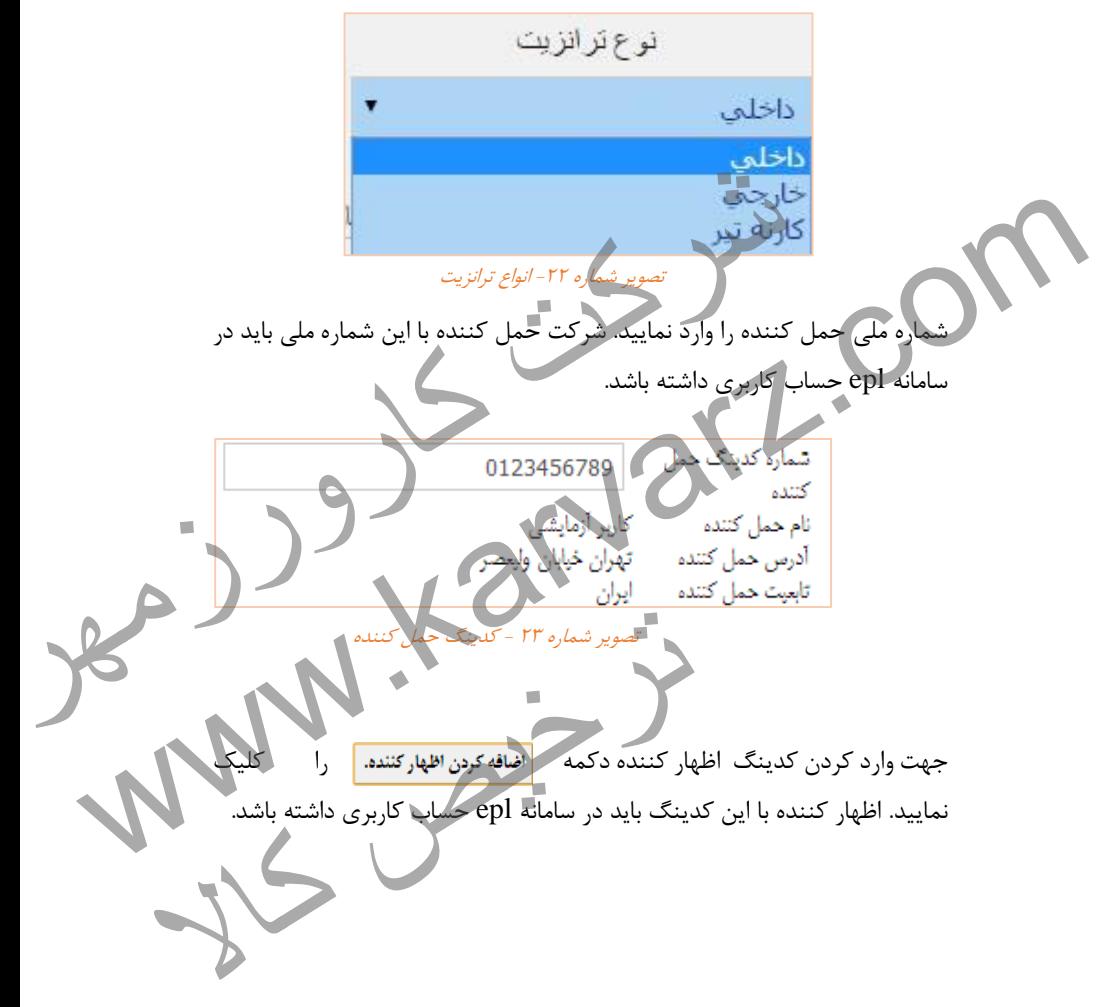

العارن تابعيت حمل كتنده كاربر أزمايشى حذف نام: تهران خيابان وليعصر أدرس: 0123456789 شماره کدینگ شماره وكالت نامه:---ساقه کرون اظهار گشتنده<br>غیار کننده می توانید روی گلمه حذف کلیک نمایید .<br>غیار کننده می توانید روی گلمه حذف کلیک نمایید .<br>۱. دریایی که اداری به استفاده از استفاده با بازنامه را تکمیل .<br>۱. دریایی ... ... ... ... ... ... ... . می جفف یک اظهار کشکده می توانید روی کلیه حذف کلیک نمایید .<br>در طورتی که اظهار نامه شما ترانزیت می گفت اطلاعات طروط به بارنامه را تکمیل<br>در طورتی که اظهار نامه شما ترانزیت می گفت اطلاعات طروط به بارنامه را تکمیل<br>بخش (زون)<br>در تصویر شماره -91 اظهارکننده جهت حذف یک اظهار کننده میتوانید روی کلمه حذف کلیک نمایید . در صورتی که اظهار نامه شما ترانزیت میباشد اطالعات مربوط به بارنامه را تکمیل نمایید. تصویر شم*اره ۲۵ - اطلاعات بارنامه*<br>ما فاقد این اطلاعات میباشد در آنها عدد یک را وارد<br>بر در مرحله اول، کادری جهت وارد کردن شماره کارنه<br>نیماره ۲۶ نمایان میشود. تصویر شماره <sup>98</sup> - اطالعات بارنامه در صورتی که اظهار نامه شما فاقد این اطالعات میباشد در آنها عدد یک را وارد نمایید. در صورت انتخاب نوع کارنه تیر در مرحله اول، کادری جهت وارد کردن شماره کارنه تیر برای شما همانند تصویر شماره 91 نمایان میشود. شماره كارنه تير

تصویر شماره <sup>91</sup> - شماره کارنه تیر

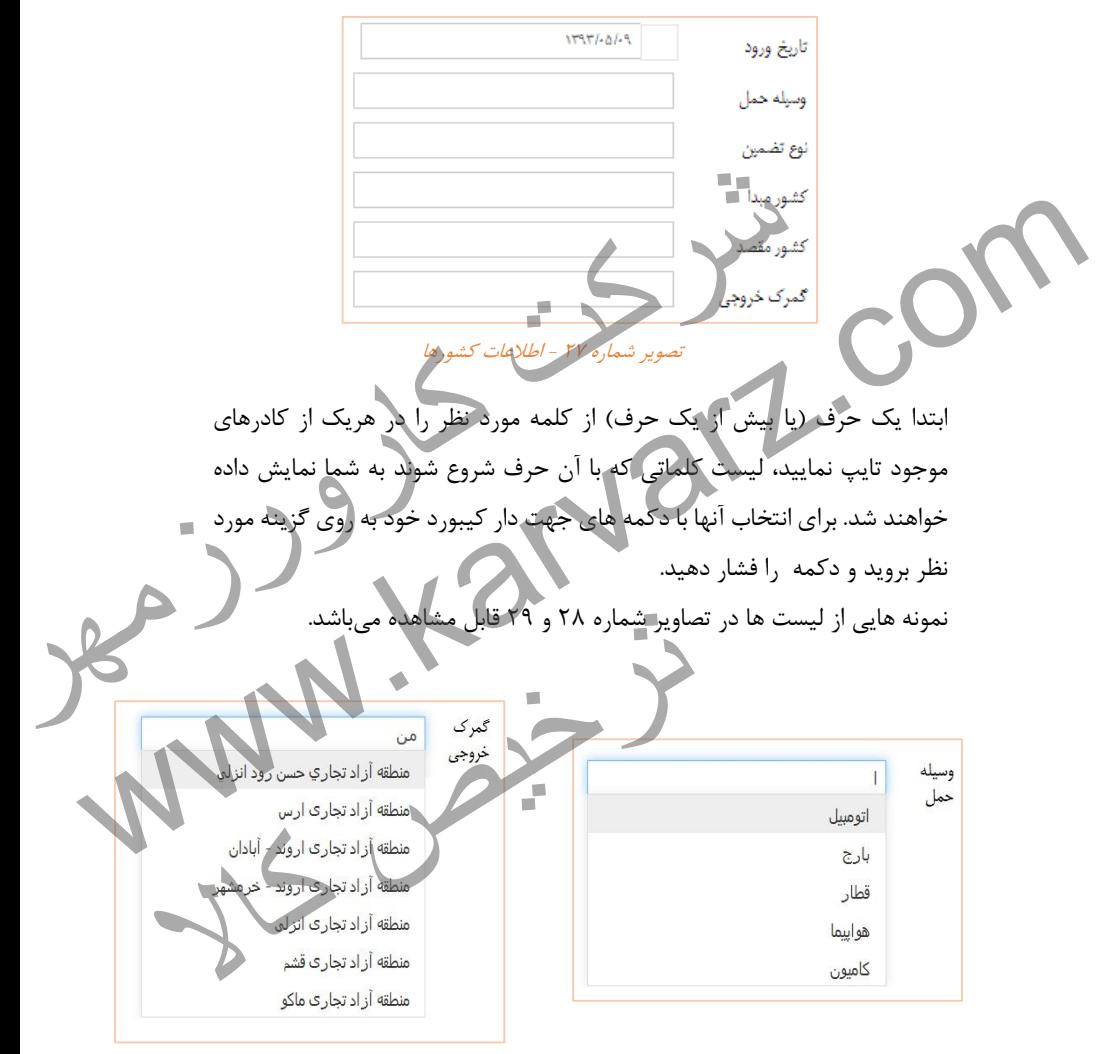

در ادامه خانه های تصویر شماره 92 را به شیوه زیر پر کنید.

تصویر شماره <sup>91</sup> - نمایی از لیست انواع وسیله حمل تصویر شماره -93 نمایی از لیست گمرکات خروجی

نکته: اگر فرمت کیبورد شما از استاندارد فارسی و عربی پشتیبانی نمی کند.جهت وارد کردن حرف "ی" از دکمه های  $X + shift$  استفاده نمایید. در قسمت بعد اطالعات خانه هایی که در تصویر شماره 93 مشاهده می کنید را کامل کنید . اگر نوع ترانزیت شما کارنه تیر باشد فقط خانه شرایط تحویل فعال می باشد.

شرکت کرده است که با است که با است که با است که با است که با است که با است که با است که با است که با است که با<br>شرکت کارورزمه با است که با است که با است که با است که با است که با است که با است که با است که با است که با است<br>  $\begin{picture}(130,100) \put(0,0){\line(1,0){100}} \put(10,0){\line(1,0){100}} \put(10,0){\line(1,0){100}} \put(10,0){\line(1,0){100}} \put(10,0){\line(1,0){100}} \put(10,0){\line(1,0){100}} \put(10,0){\line(1,0){100}} \put(10,0){\line(1,0){100}} \put(10,0){\line(1,0){100}} \put(10,0){\line(1,0){100}} \put(10,0){\line(1,0){100$ تصویر شماره ۳۰ - شرایط تحویل در صورتی که الزم به تکمیل حمایت از مصرف کننده یا هر خانه دیگری نیست آن خانه را با عدد یک"4" پر کنید. در قسمت بعد با زدن دکمه میتوانید از اطرافه کردن کانتینه میتوانید ا کانتینر را اضافه کنید. ترخیص کالابرای حذف کانتینر می توانید روی گزینه حذف کلیک نمایید. نوع کانتینر را همانند تصویر شما<mark>ره ۳۱ از لیست</mark> انت يخجالدار Foot HQ 40 Foot 20 خاليې تصویر شماره <sup>94</sup> - نمایی از لیست انواع کانتیتر

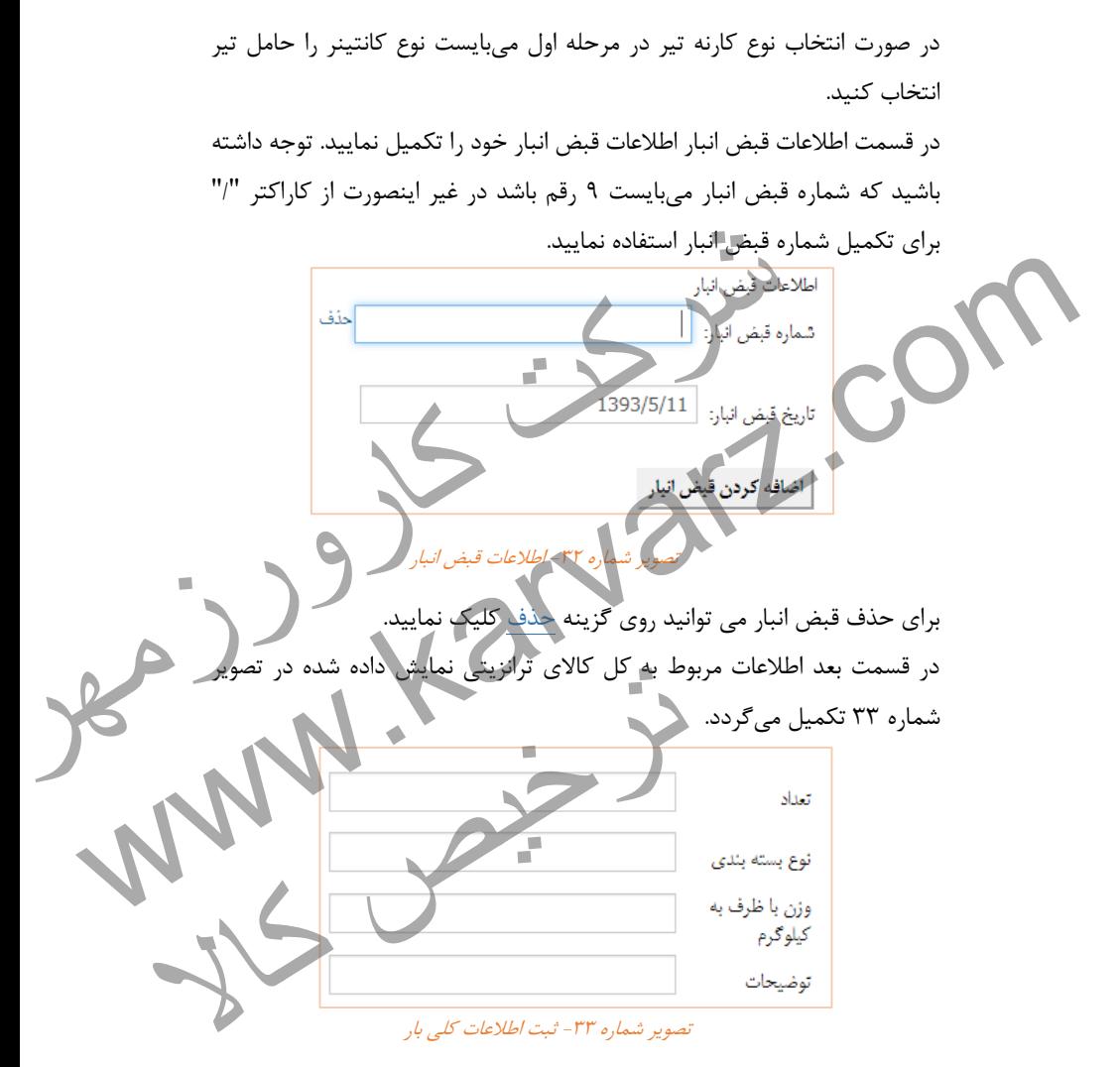

در قسمت بعد اطالعات ارزی کاال را از لیست مربوطه انتخاب نمایید.

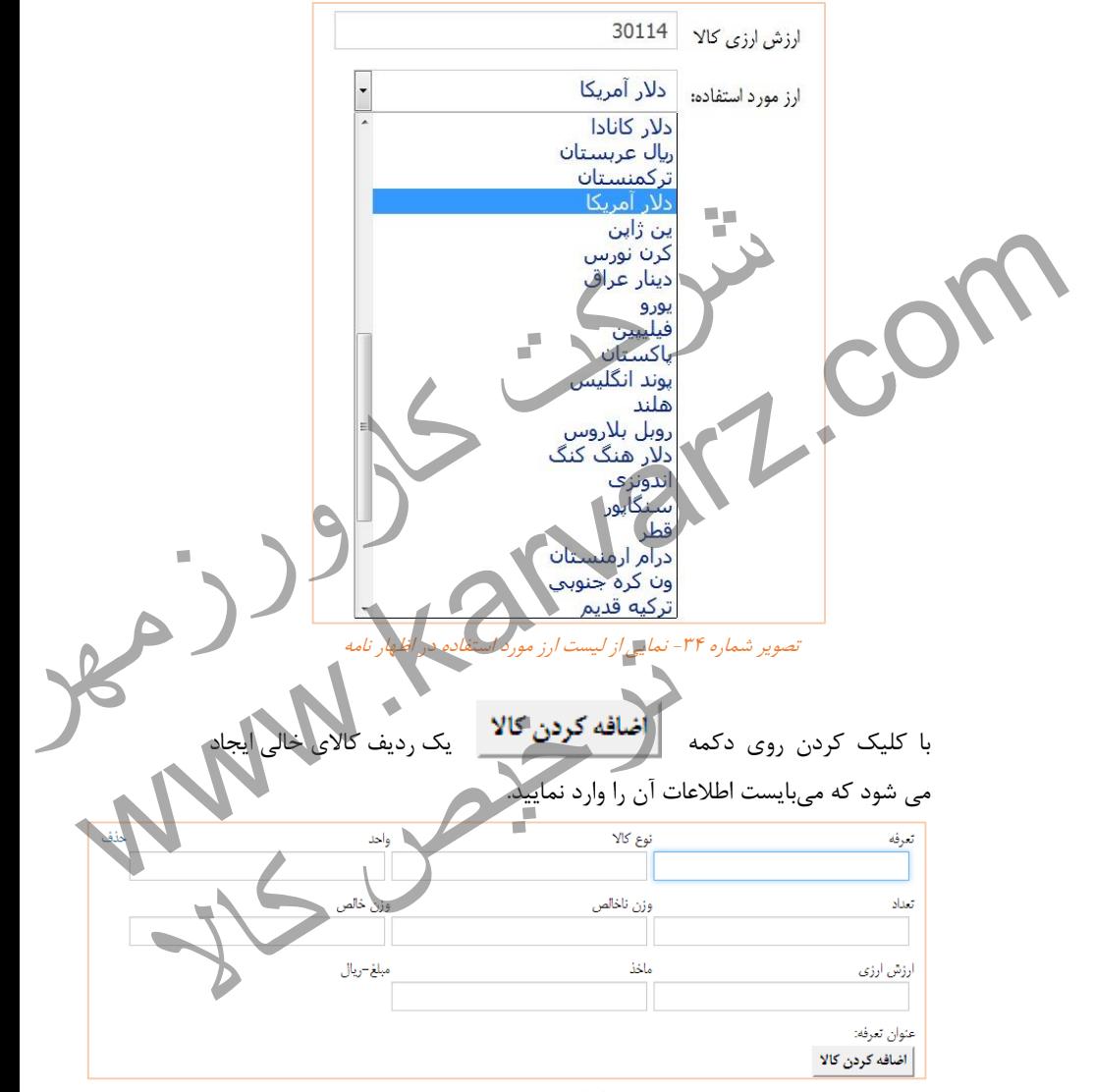

تصویر شماره <sup>98</sup> - نمایی از اطالعات مورد نیاز جهت تکمیل قلم کاال

**52** |**رویه ترانزیت در پنجره واحد تجارت فرامرزی**

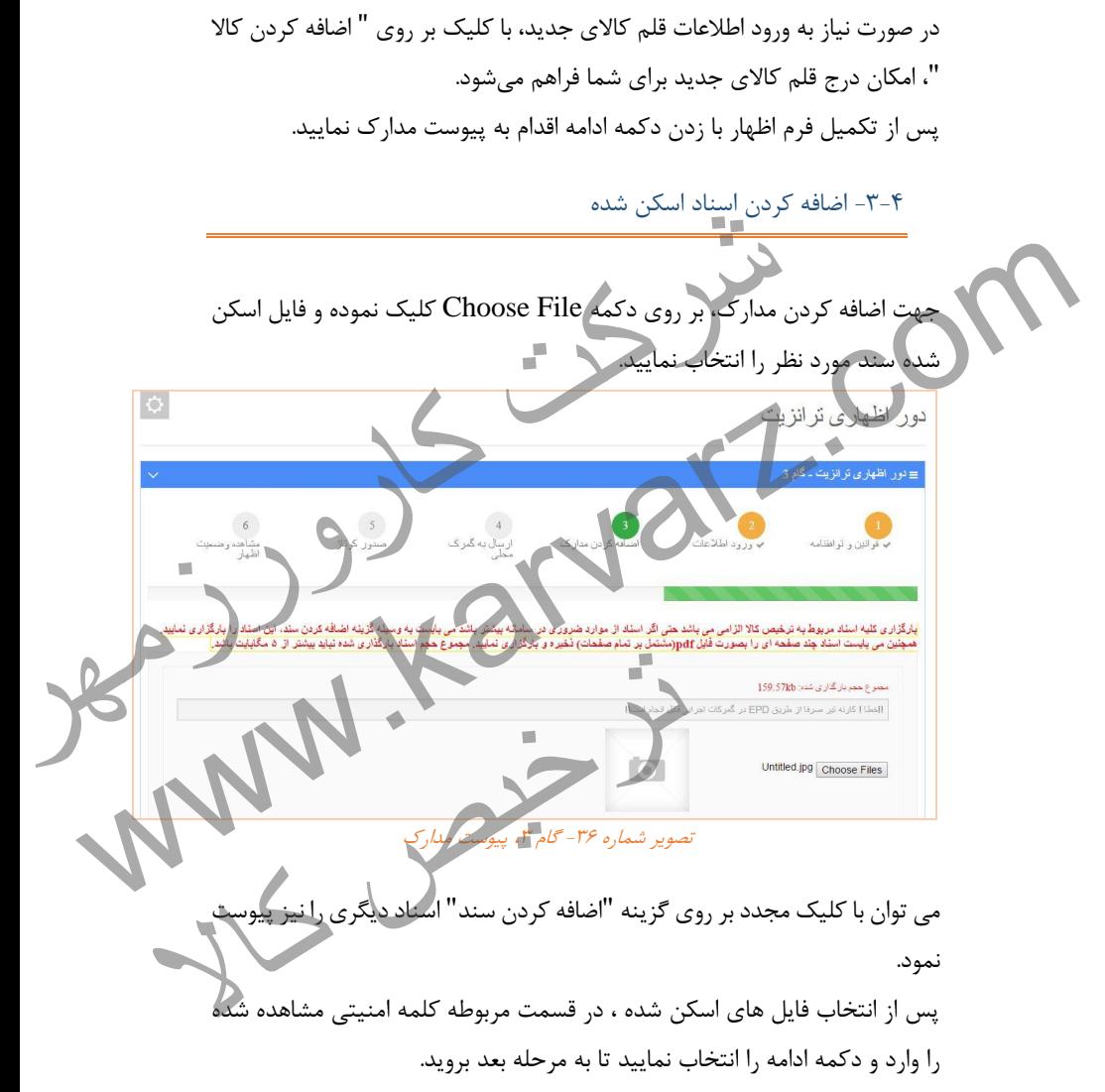

توجه ١: حداکثر حجم اسکن های مربوطه نباید بیشتر از ۵ مگابایت باشد.

توجه ٢: اسکن ها می بایست خوانا و نوشته های آن ها قابل استفاده باشند. توجه :9 همچنین می توانید اسناد چند صفحه ای را در قالب یک فایل pdf ذخیره و بارگزاری کنید.

در این بخش، اسناد آپلود شده در بخش قبل به نمایش درآمده و اطالعات اظهاری برای دریافت شماره سریال در گمرک انتخابی آماده می شوند. از قسمت گمرک اظهاری، گمرک مورد نظر را انتخاب کنید و پس از وارد کردن کد امنیتی مربوطه روی گزینه ذخیره و دریافت شماره سریال و عطف کلیک کنید. در صورتی که تمام مراحل را به درستی طی کرده باشید، نرم افزار به شما یک شماره سریال می دهد. ه نمبرت محلی<br>اد آبلود شده در بخش قبل به نمایش درآمده و اطلاعات اظهاری<br>• سریال در گمرک انتخابی آماده می شوند.<br>وی زینه کاخیره و دریافت شماره سریال و عطف کلیک کنید.<br>• مراحل را هزیرستی طی کرده باشید، نرم آفزار به شما یک شماره هو این بخش، اسناد آبلود شده در بخش قبل به نمایش درآمده و اطلاعات اظهاری<br>از قاصیت شماره سریال در کمرک انتخابی آماده می شوند.<br>از قاصیت شمرک اظهاری، گمرک مورد نظر و اختلفهایی تعالی به سرا زوارد کردن کد<br>امنیتی مربوطله وی گوین

-8-1 ورود اطالعات کامیون ها ) شرکت های حمل (

-1-1 ارسال به گمرک محلی

در ابتدا باید بین شرکت حمل و نماینده شرکت حمل که در پروانه ترانزیت به عنوان شرکت حمل و نماینده قید شده اند، روال وکالت در سامانه پنجره واحد فرامرزی انجام شده باشد( فصل ۲ ) . پس ازآن برای ثبت اطالعات حامل ها کافی است کارمند شرکت حمل پس از وارد شدن به سایت پنجره واحد تجارت فرامرزی از منوی" کاربر"، صفحه" ورود اطالعات کامیونها ) شرکت های حمل( " را انتخاب نماید. پس از وارد شدن به صفحه مذکور در قسمت شماره سریال پروانه، شماره مجوز تخلیه(شماره بارکد درج شده بر روی مجوز تخلیه )را به صورت زیر وارد کند: شماره سریال – کد گمرک اظهاری و نماینده شرکت حمل که در پروانه ترانزیت به عنوان<br>شده اند، روال وکالت در سامانه پنجره واحد تجاری<br>حامل ها کافی است کارمند شرکت حمل پس/از وارد<br>جارت فرامرزی از منوی" کاربر"، صفحه" ورود اطلاعات<br>۲.) " را انتخاب نماید.<br>\* ( انتخا

**54** |**رویه ترانزیت در پنجره واحد تجارت فرامرزی**

## $0.11117769$ پس از وارد کردن شماره سریال به صورت ذکر شده و انتخاب گزینه " اضافه کردن "کارمند شرکت حمل میتواند از قسمت" اطالعات حامل و کانتینر " اقدام به ثبت اطالعات کامیون و دریافت شماره سفر نماید.

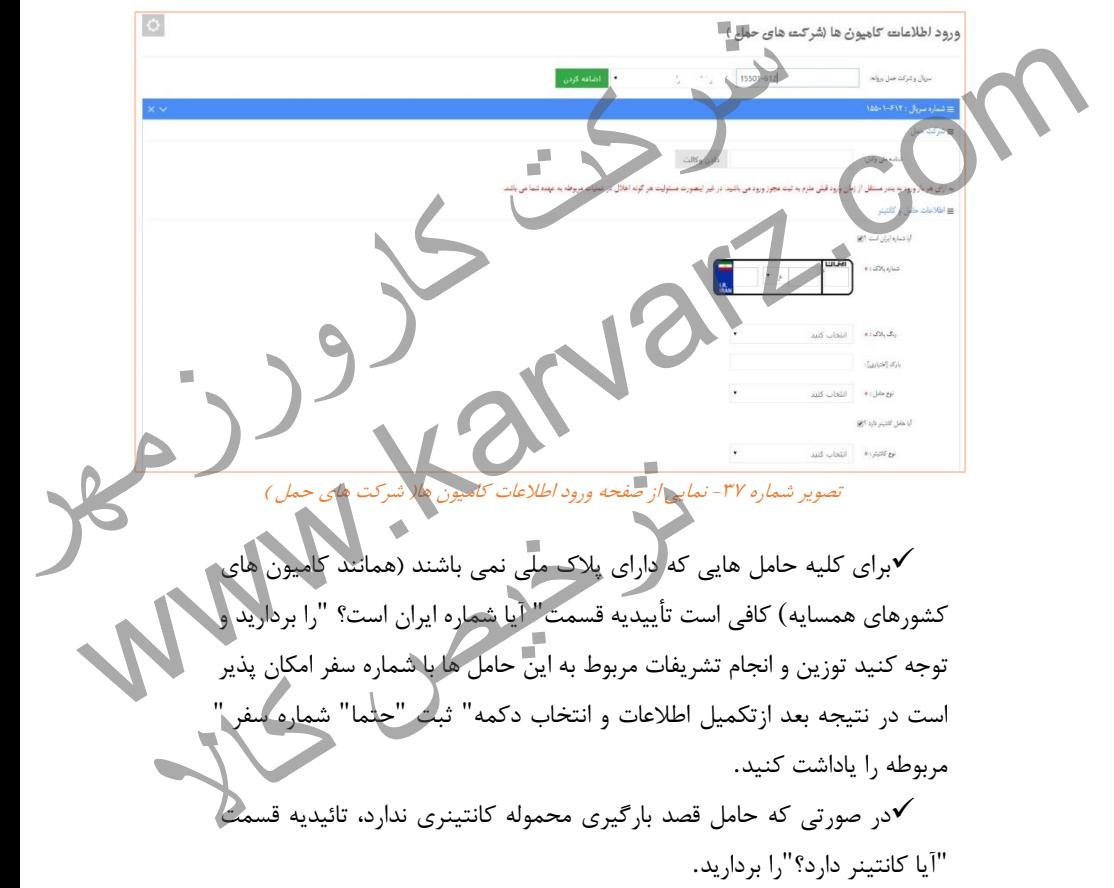

در صورتی که بعد از انتخاب دکمه ثبت با پیغام " این حامل سفر قبلی را به پایان نرسانده است "مواجه شدید به این معنی است که این حامل در مراجعه قبلی خود به گمرک، تشریفات گمرکی مربوط به خود را به صورت صحیح طی نکرده در نتیجه باید به گمرک مربوطه مراجعه نماید.

در صورتی که بعد از دکمه ثبت با پیغام " اظهارنامه شما اجازه خارج کردن کاال ندارد "مواجه شدید بدین معنی است که هنوز ازسمت گمرک اجازه بارگیری صادر نشده است. می با اللہ العاد نامه شما اجازہ خارج کردن<br>شمسران دکھ ثبت با پیغام " اظهارنامه شما اجازہ خارج کردن<br>شمسران معنی است که هنوز از سمت گمرک اجازہ بارگیری<br>است که ایسان کارورزم کے ایسان کارورزم کے ایسان کارورزم کے ایسان کارورزم ک WWW.Karyani Strand Company

ترخیص کالا<br>ترخیص کالا<br>ترخیص کالا